# **Mon adhésion contrat assurance statutaires 2023 – 2026 … … En quelques clics depuis le logiciel assurances**

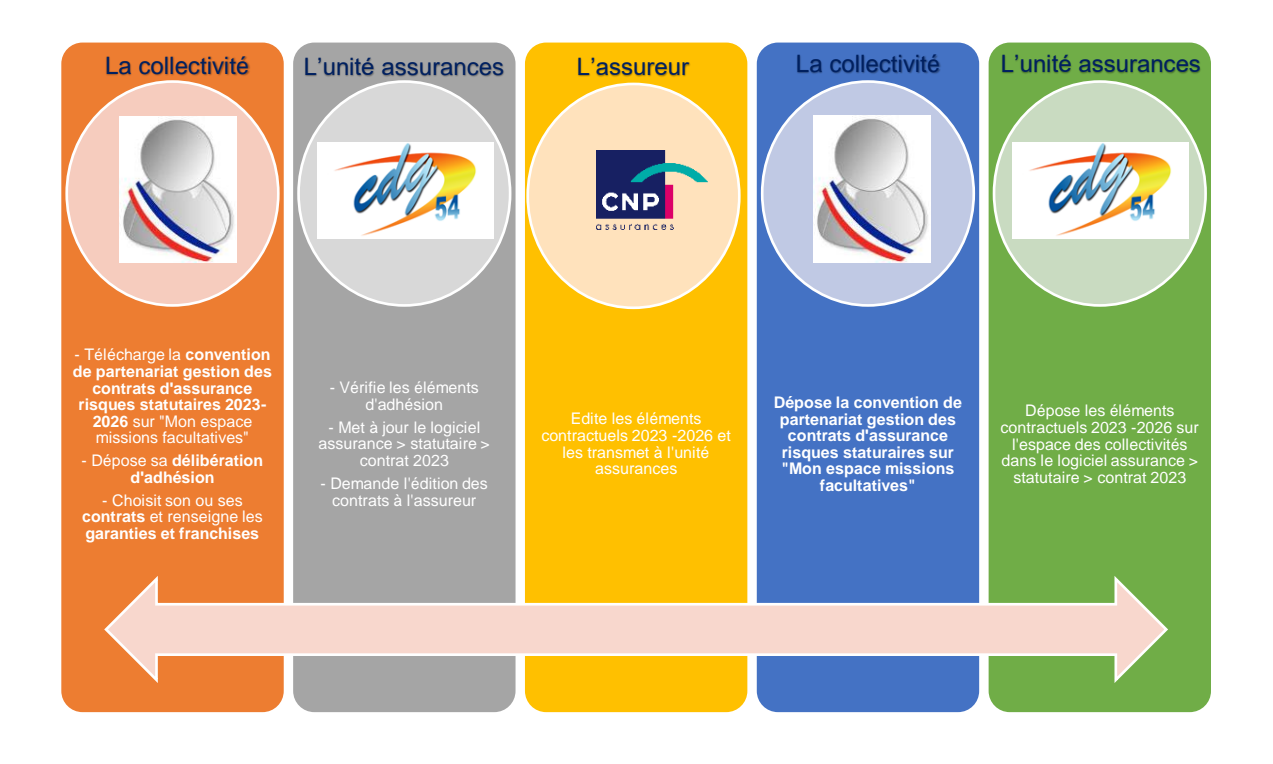

- **Meilleur suivi par les collectivités et les gestionnaires assurances**
- **Information en temps réel**
- **Sécurisation des documents déposés**
- **Gain de temps grâce à l'utilisation d'une seule interface : le logiciel assurance**
- **Des accusés de réception envoyés par mail pour confirmer la bonne prise en compte de votre adhésion**

#### **Collectivités de moins de 30 agents CNRACL – CNP Assurances GUIDE CONTRAT 2023 - 2026**

**Se connecter au logiciel assurance depuis votre espace Agirhe > Liens > Assurances 54**

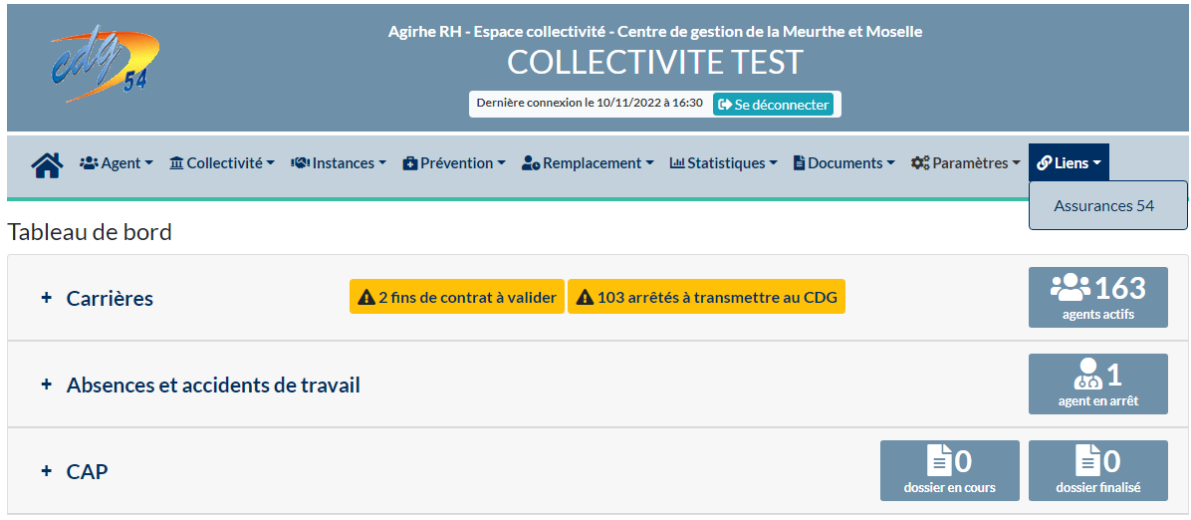

**Se rendre sur la page dédiée : Assurance statutaire > Gestion de mon contrat. Cliquez sur le bouton « Contrat 2023-2026 »**

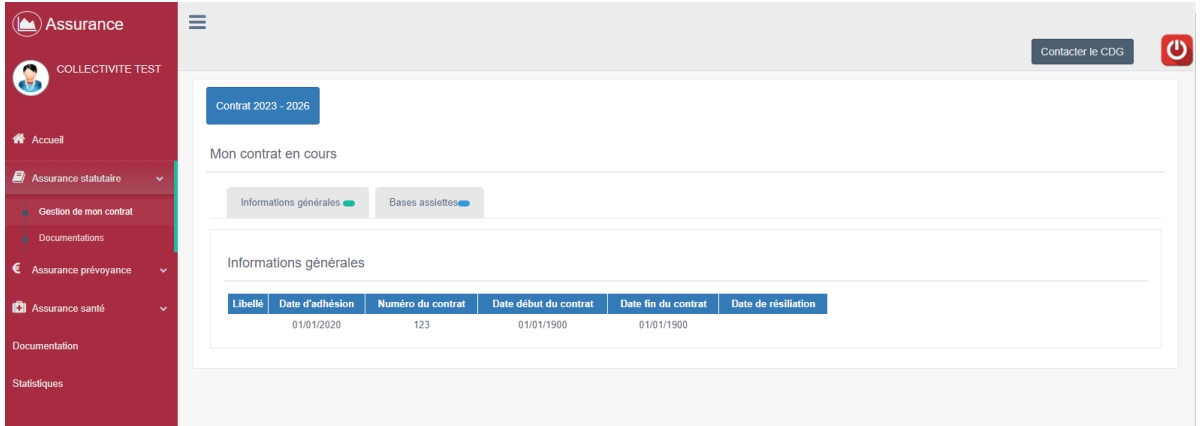

## **Suivre les étapes en cliquant sur « Commencer »**

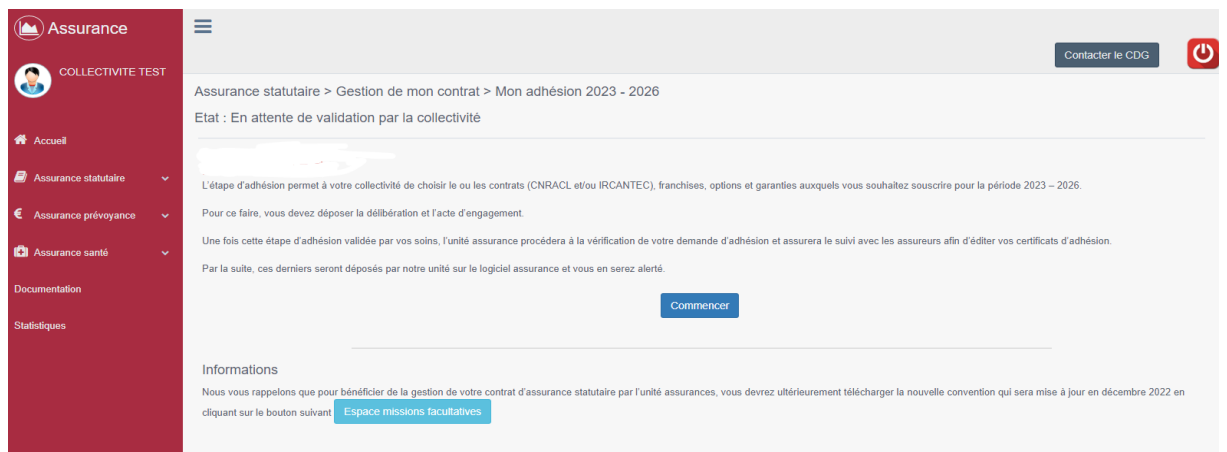

**Déposez votre délibération dans le tableau Document à déposer > « Déposer pièce ». Le document apparaît dans la colonne « Lien ». Cliquez sur « Suivant »**

**Attention : seul le format PDF est accepté**

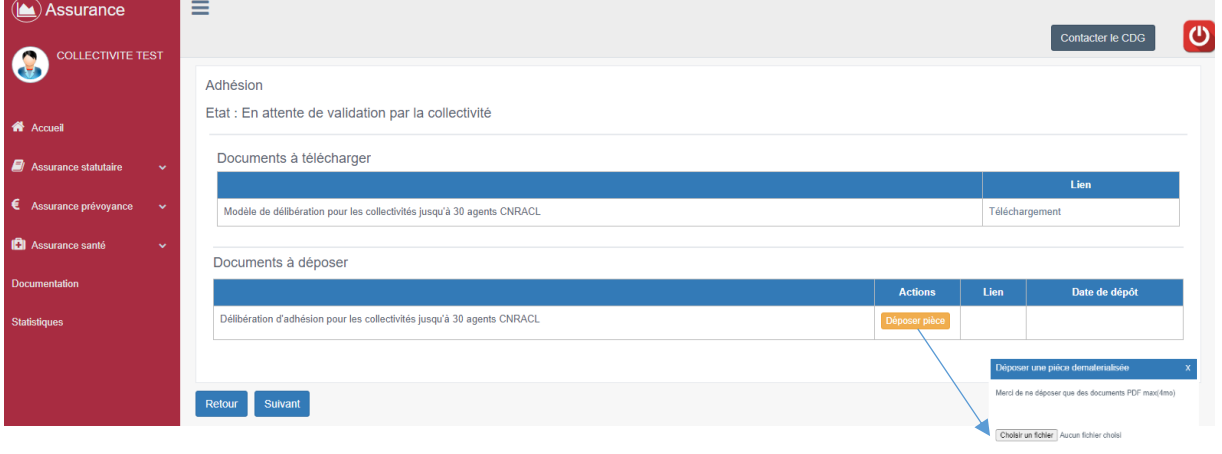

**Sélectionnez-le ou les contrat(s) auxquels vous souhaitez souscrire : « CNRACL » et/ou « IRCANTEC »**

Annuer Vallder (Vallder )

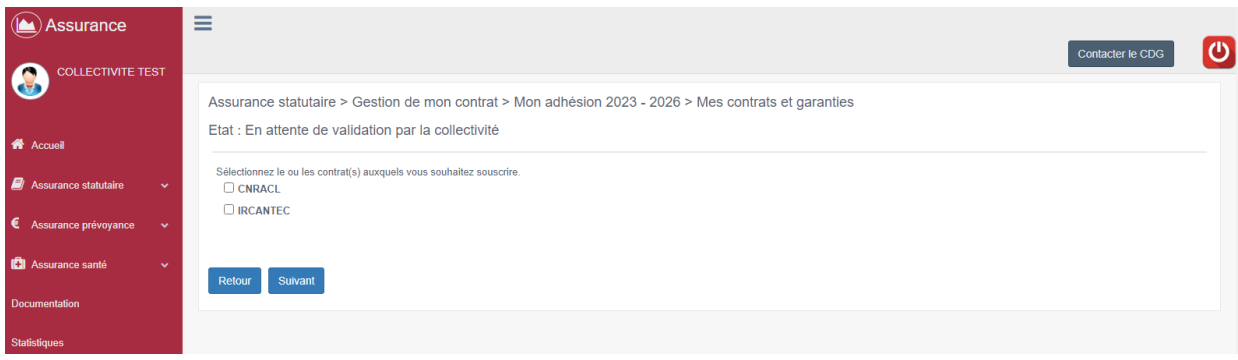

## **Les pages suivantes s'ouvrent.**

- **Cochez la franchise retenue sur chaque type de contrat souscrit CNRACL et/ou IRCANTEC ainsi que les primes éventuellement souscrites (si pas de primes retenues ne rien cocher)**
- **Puis cliquez sur « Suivant »**

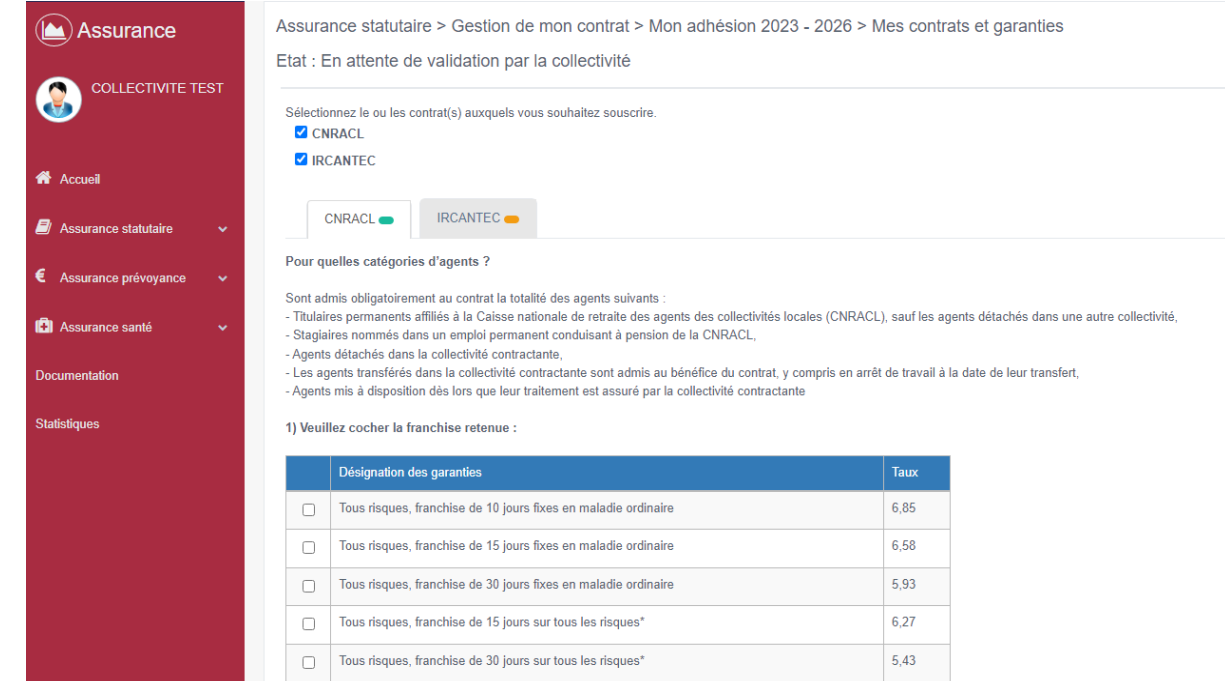

**Vous trouverez un résumé des éléments saisis :**

- **Les éléments sont conformes à votre délibération ? Cliquez sur « Validez »** 

## **Collectivités de moins de 30 agents CNRACL – CNP Assurances GUIDE CONTRAT 2023 - 2026**

- **Les éléments renseignés sont erronés ? Cliquez sur « Précédent » pour corriger votre saisie**

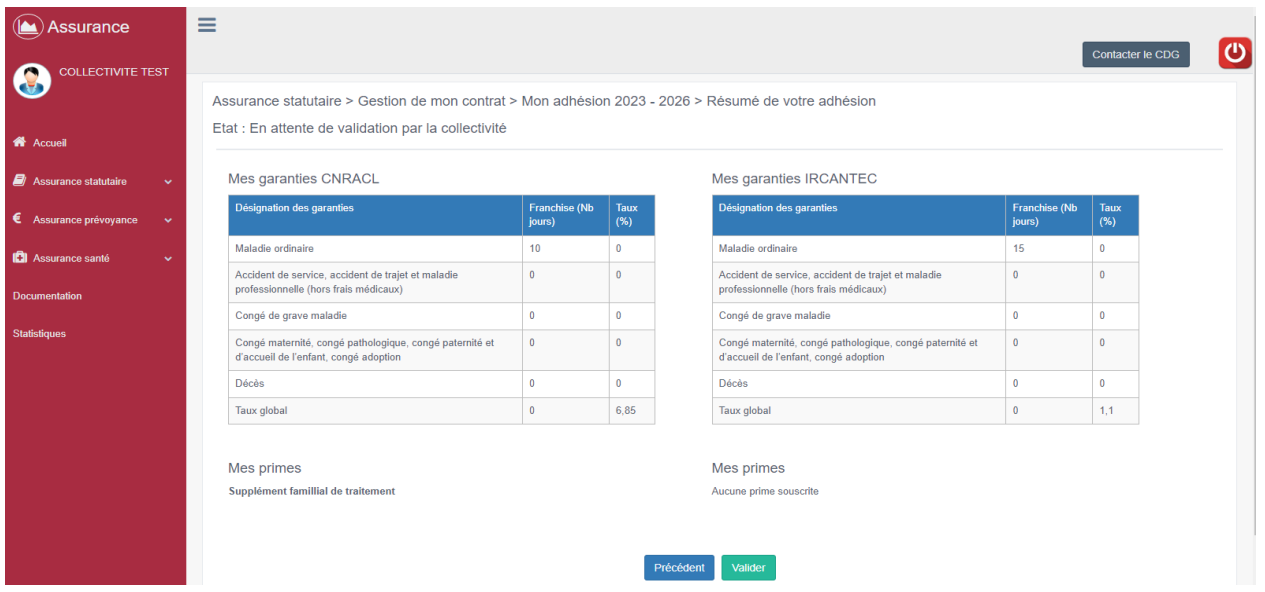

**Pour terminer votre adhésion, cliquez sur le bouton « Valider ».**

**Vous recevrez un accusé de réception par mail.**

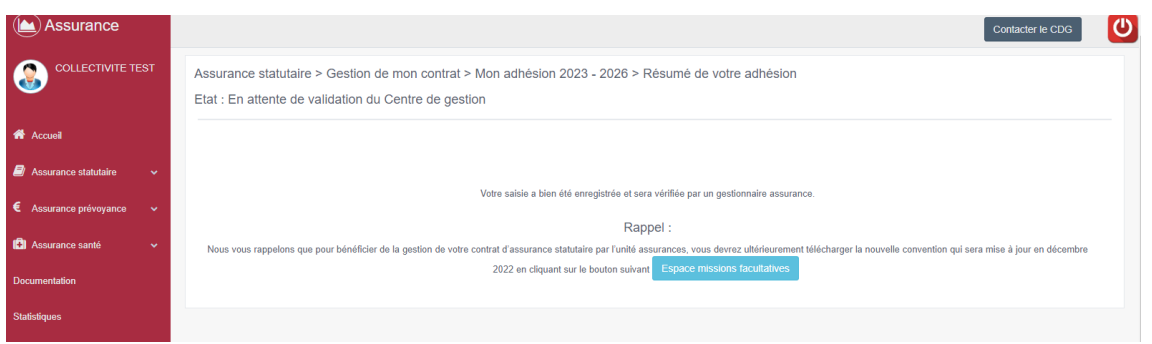

**La modification de votre adhésion reste possible tant que le gestionnaire assurance n'a pas validé l'adhésion.**